#FABRICADEMY2022

TUTORIALS

# NUEVAL-EVALUATIONS PRESENTATION

**NURIA ROBLES** 

Textile & Technology Academy 2022 | SEPTEMBER 21 2022 WORLDWIDE

# **FABRICADEMY** Apps

- 01. MAIN PAGE: <a href="https://www.textile-academy.org/">https://www.textile-academy.org/</a> The class content is under <a href="https://www.textile-academy.org/">Wiki</a>
- 02. STUDENT'S REPO: Your gitlab documentation will be shared on Fabricademy class
- 03. THE HANDBOOK: The resource for Students and Instructors is Fabricademy Handbook.

Follow the **criteria** to be sure that you meet the requirements

- 04. EVALUATION takes place on <a href="nueval.fabacademy.org">nueval.fabacademy.org</a>
- **05. COMMUNICATION** will happen mostly on <u>Mattermost</u>, use it for a fluid conversation between peers

### **FABRICADEMY** Assessment

# **Criteria**

# **Learning outcomes**

- They define what we expect you to learn during the week.
- Several criteria:
  - Research & Reference
  - Design
  - Fabrication
  - Originality
  - Aesthetics
  - Documentation / Replicability

### Student's checklist

- Describe the assignment for the week
- Check the items you did, so that your evaluator can check them

# **FABRICADEMY Evaluation rounds**

### 01 Self- evaluation

- Who: The student
- When: Once the assignment is documented (remember to document as you go)

### 02 Local evaluation

- Who: Local instructor or remote mentor
- When: Through the semester: Continuous evaluation
- Goal: assess that you meet the requirements for being a Fabricademy diploma Candidate

### 03 Global evaluation

- Who: Global Fabricademy team
- When: After the Local Evaluation
- Goal: to confirm you master the topics and skills covered in the course and assign the Fabricademy diploma

# **USING Nueval**

# 01 Check the Manual

# 02 <u>Demo live</u>

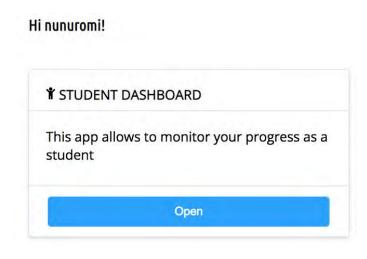

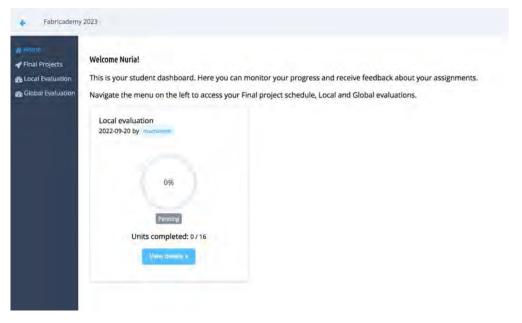

# **FABRICADEMY DOCUMENTATION:** General Tips

# Make a good planning of your weekly time for Fabricademy

- plan time for hands-on activities
- plan time for reading
- plan time for documenting, and time to sort and catalog files

## Document as you go

- If it is not documented it doesn't exist. The local instructors and Global team will evaluate your work based on the documentation you published.
- o Don't panic, you decide when your webpage is ready to be evaluated
- Review your pictures size. <u>Tinypna</u>

# Find your personal style

- Navigate through <u>previous years students' repos</u> to get inspired
- Tutorial vs diary
- If you have a Final Project Proposal, plan each weekly assignment as a part towards your final Project

## **INSTRUCTORS**

Use your fablabs.io credentials, when redirected to FabLabs.io

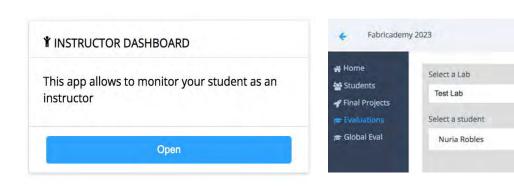

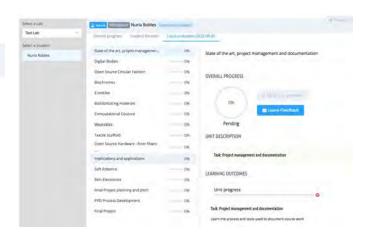

## **INSTRUCTORS**

# Accessing the Instructor Dashboard: <u>Demo live</u>

After login, you will be presented with the applications list, select "Instructor Dashboard"

What can be done in the instructor dashboard:

- See your students list
- Book student final project presentations
- Provide feedback to students about the single units
- Evaluate your student during "Local Evaluation" and propose them for global evaluation

## **INSTRUCTORS**

# Basic workflow for local evaluation

- Go to the "Local Evaluation Tab"
- Select a Lab you mentor and a Student

# **Evaluation setup**

- Since you never evaluated this student you will have to setup hers/his evaluation sheet
- Select the "Setup evaluation" button

**VIDEO:** Setup evaluation

# **INSTRUCTORS** Weekly progress

Once the student evaluation has been setup you can start to input your evaluation:

- After your student has marked all the checkboxes, you can Go through the evaluation and adjust sliders associated with each task. Write comments on the feedback if the student needs to complete anything
- Once the sliders reach the 90% you will be able to mark the unit complete
- When you mark an unit complete, you can still undo it with the relative button
- The button is not available anymore only when you check the last unit complete
- Marking a unit as complete means that the student has no more work left to successfully finish the unit. Feedback is also recommended at this point, the students like to know that they are doing things well

# **INSTRUCTORS** Feedback

In each Week detail page, you can find a feedback form:

- Filling this form will **leave a message on the unit**, accessible by the student and global evaluators.
- An **email notification** will be sent to warn the student about your feedback
- The student will be able to reply using the same form, making the conversation recorded for future reference.

ALWAYS try to communicate through this form, so the communication becomes part of the evaluation and can be accessed by the Global evaluator and, please, **be kind in all the conversations** 

# **STUDENTS** Login

For students:

Login -> Use fablabs.io

**Username**: your email address

**Password**: your student id, uppercase

Unless you already had a fablabs.io account

# **STUDENTS** Nueval workflow

# Access the Student Dashboard Live demo

Select the "Student Dashboard" application to access your records

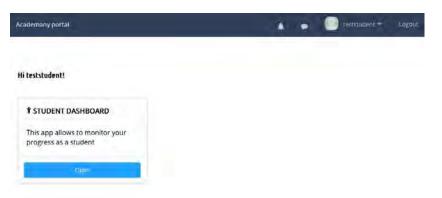

What can be done in the student dashboard:

- Check your final presentation schedule
- Access your evaluation record for the local and global evaluation sessions
- Provide feedback to the instructor and evaluator and please, be kind in all the conversations
- Check your graduation status

If you were previously enrolled in Fabricademy or Fabacademy in past editions, you will also need to select the course you are attending from the list.

### **STUDENTS** Dashboard

What can be done in the student dashboard:

- Check your final presentation schedule
- Access your evaluation record for the local and global evaluation sessions
- Provide feedback to the instructor and evaluator
- Check your graduation status

# **STUDENTS** Dashboard

# **Access your records**

Once logged in the Student Dashboard you are presented with your evaluations.

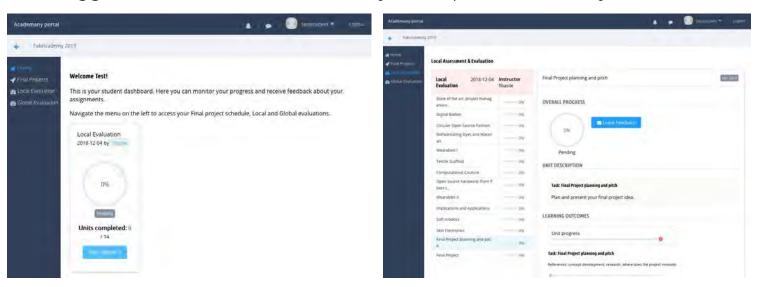

NOTE: This function will be only available once your instructor / evaluator has started the evaluation process.

# **STUDENTS** Progress

# Weekly progress

Once the evaluation has been setup you can monitor your evaluation:

Go through the units and check the tasks you completed in the "Student's Checklist".

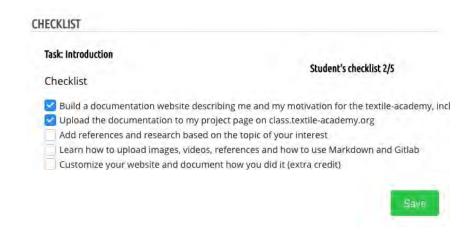

Go through the units and check sliders associated with each task, look for feedback and reply improving what is highlighted by the evaluator.

Once the sliders reach the 90% your evaluator will mark the unit complete.

# **STUDENTS** Tips

In each Week detail page, you can find a feedback form:

- Filling this form will leave a message on the unit, accessible by the instructor and global evaluators.
- An email notification will be sent to warn the recipients about your feedback
- The instructor / evaluator will be able to reply using the same form, making the conversation recorded for future reference.
- If you don't immediately reply to your feedback, the evaluator will mark your status as "Waiting for feedback" and the coordination will contact you making sure you receive notifications and formally requesting an answer from you.

# Video